### GRANDE SPECCHIO **PARROT BY MARTIN SZEKELY**

QUICK START GUIDE SNABB INSTALLATIONSGUIDE 使用說明書 BEDIENUNGSANLEITUNG HURTIG INSTALLATIONSGUIDE 使用说明书 GUIDE D'UTILISATION RAPIDE GUIDA ALL'USO دليل التثبيت السريع GUÍA DE INSTALACIÓN RÁPIDA GEBRUIKERSHANDLEIDING ユーザー ガイド

#### **GRANDE SPECCHIO** PARROT BY MARTIN SZEKELY

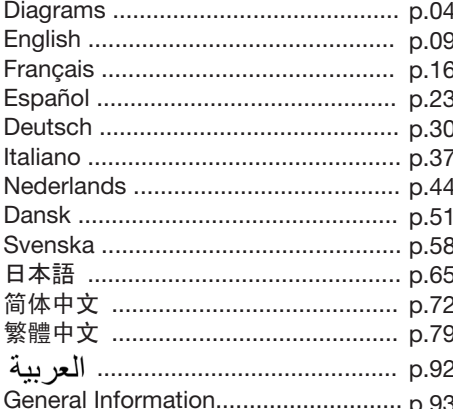

www.parrot.com

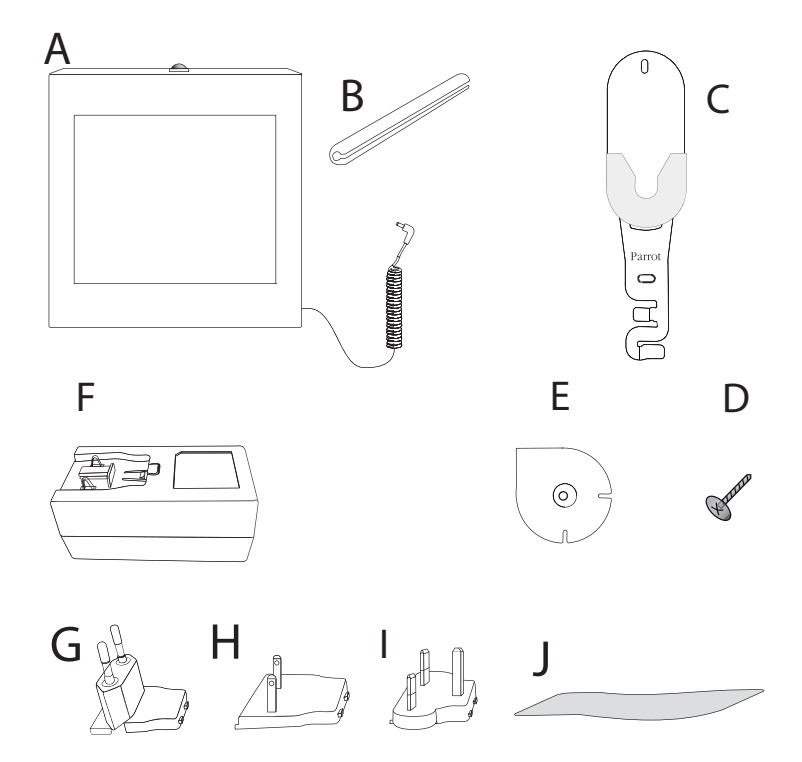

#### **A**

Digital photo frame Cadre photo numérique Marco de fotos digital Digitaler Fotorahmen Cornice digitale Fotoramme Fotoram デジタルフォトフレーム1台 1 個數碼相架 1 个数码相框

#### **B**

Metal rod stand Tige métallique Varilla metálica Metallaufsteller Un'asta metallica Metalen staaf Metalstang, Metallstång 金属製スタンドロッド1個 1 根金屬桿支架和 1 根金属杆支架和

#### **C-D-E**

Wall-fixing kit Système d'accroche mural Sistema de instalación para la pared Wandhalterungssystem Sistema per l'aggancio alla parete Haak voor wandbevestiging Vægbeslag Väggkrok 壁固定用金具1式、 1 組掛牆安裝套件、 1 组墙面安装套件、

#### **F – G-H-I**

3-pin mains adapter Adaptateur secteur avec 3 prises Adaptador de alimentación con tres tomas Netzadapter mit 3 Anschlüssen Alimentatore di rete Netstroomadapter **Transformator Transformator** ACアダプター1個、 1 個 3 腳電源適配器、 1 个 3 脚电源适配器、

#### **J**

Cleaning cloth Chiffon de nettoyage Paño de limpieza Reinigungstuch Panno di pulizia Reinigingsdoekje クリーニングクロス1枚。 1 塊清潔布。 1 块清洁布。

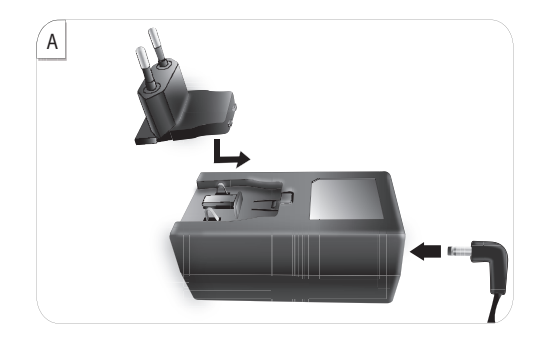

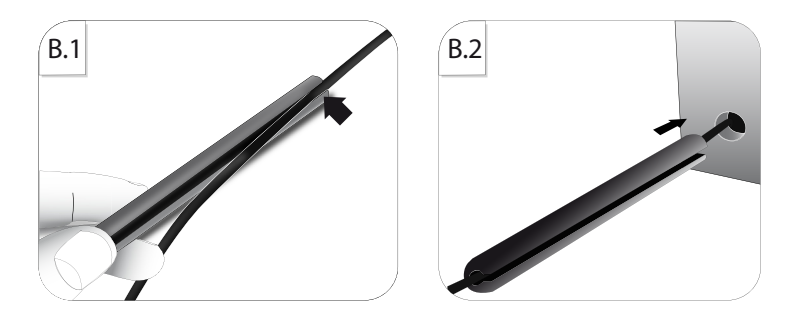

**6**

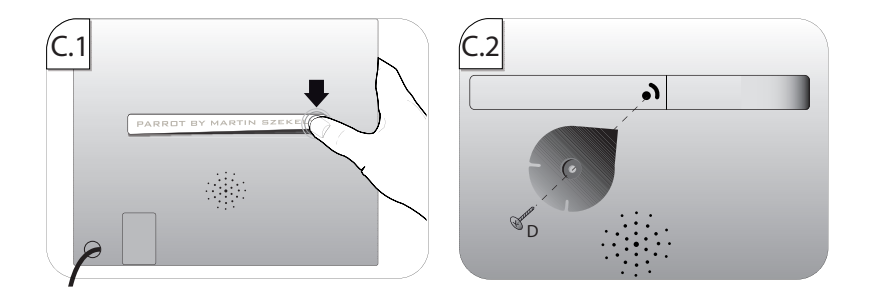

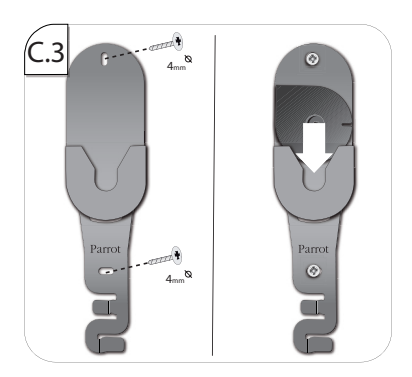

**7**

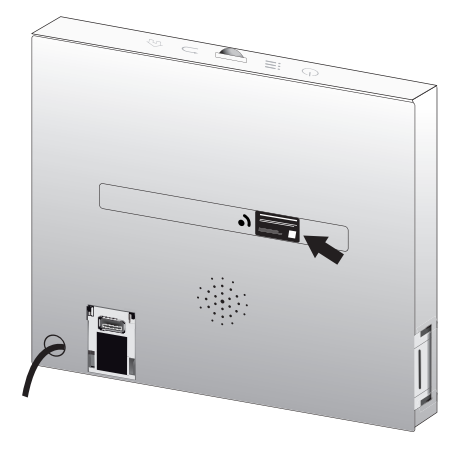

The label showing the device's technical specifications can be found behind the metallic part.

# English

## **Before Getting Started**

#### http://www.parrot.com/uk/support

Complete user guide, tutorials, software updates

**About This Guide**

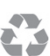

In order to limit our paper consumption, and as part of our environmentally friendly and responsible approach, Parrot prefers to put user documents online rather than print them out.

This simplified guide to the Grande Specchio picture frame is therefore limited to providing you with the main instructions that will make it easy for you to use the device. More information can be found on the Support and Downloads section of our website, http://www.parrot.com: the full manual, FAQs, tutorials, and more.

**Updating the Frame**

Download the latest frame update for free (and check the update procedure) on our website, http://www.parrot.com, in the Support and Downloads section. These updates will enable you to receive new features and improve the frame's compatibility.

### **Contents**

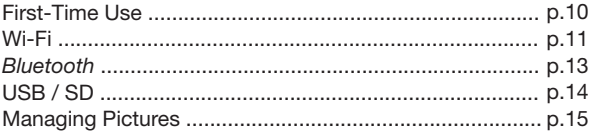

**EN**

#### **First-Time Use**

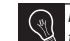

**Installation** *If you change the frame's orientation, the images will automatically rotate to match the new orientation.*

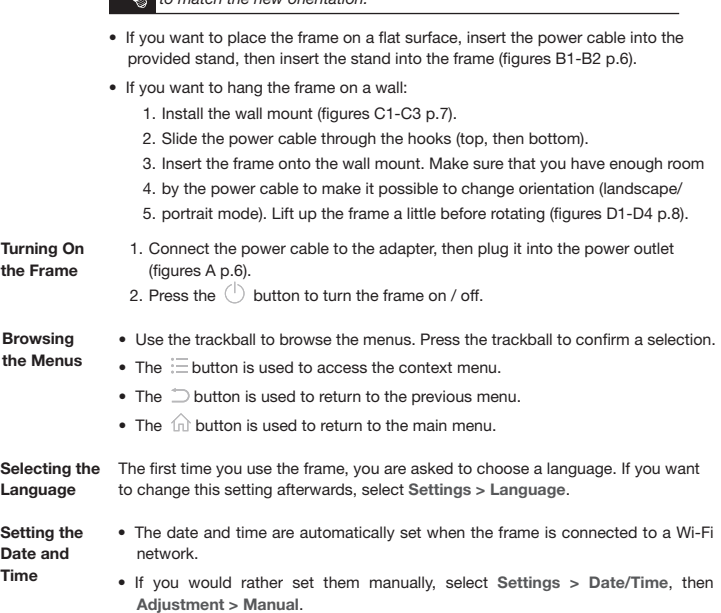

### **Wi-Fi**

**Connecting Wirelessly**

**the Web** 

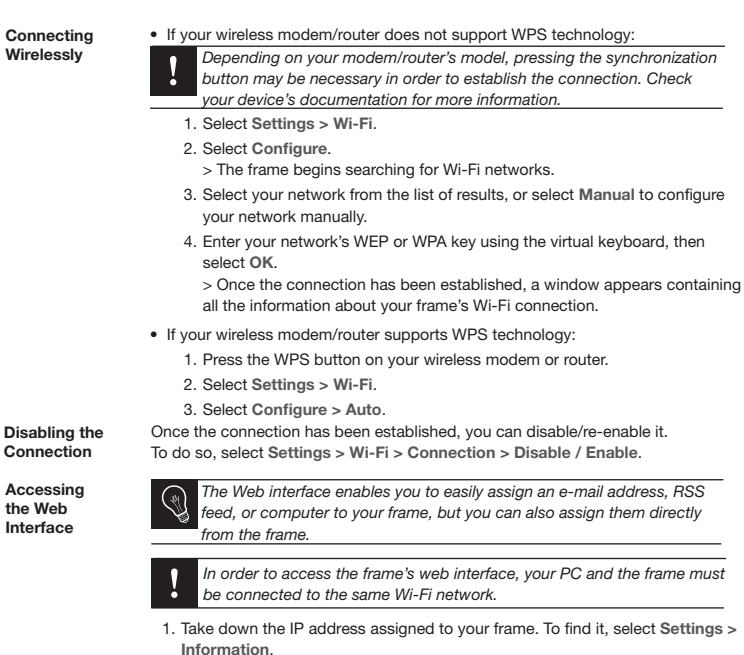

2. Open your web browser and enter the IP address in the address bar.

**EN**

#### **Getting Images Received by E-Mail**

*We recommend that you create an e-mail address just for the frame.*

- 1. On the web interface, click on  $\bowtie$ .
- 2. In the **Email account** field, click on **New** to assign an e-mail address to the frame.
- 3. Enter your login and password in the corresponding fields. Check your
- 4. e-mail service's documentation for information on the server and protocol. > All images that you receive in this e-mail account will then be accessible
- 5. on the frame. To access them, select **Browse > Directory > E-mail**.

**Viewing Photo Albums Online**

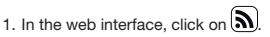

- 2. In the **Registered feeds** field, click on **New** to assign an RSS feed to the frame.
	- 3. Select your photo server, enter the login associated with the selected album, then the password if any, or enter the URL of the RSS feed.
	- 4. Click on **Save**. > The images contained in the associated album are now accessible on the frame. To access them, select **Browse > Directory > RSS feeds**.
- **Viewing Photos Stored on a PC**
- 1. On your computer, activate folder sharing for the photos that you wish to view on the frame.
	- 2. On the web interface, click on .
	- 3. Click on **Add a share** and select your computer, then the shared folder. > The images contained in the shared folder are now accessible on the frame.
	- 4. To access them, select **Browse > Directory > PC shares**.
- **Browsing the Internet** You can browse the Internet using the frame. To do so, select **Browser**, then use the trackball to browse.

### **Bluetooth**

#### **Sending Images from a PC Via Bluetooth**

- 1. Check that the *Bluetooth*® feature is enabled. To do so, select **Settings > Bluetooth > Status > Enabled**.
- 2. Activate your computer's *Bluetooth* feature.
- 3. Right click on the image that you want to send, and select "Send by *Bluetooth*".
- 4. Select Grande\_Specchio from the list of available *Bluetooth* devices.
- 5. Enter the code **0000** if asked for one.

**Sending Images from a Phone Via Bluetooth**

- 1. Check that the *Bluetooth* feature is enabled on the frame. To do so, select **Settings > Bluetooth > Status > Enabled**.
	- 2. From your phone, select an image and choose "Send by *Bluetooth*". > Your phone will begin searching for *Bluetooth* devices.
	- 3. Select Grande\_Specchio from the list of available *Bluetooth* devices.
	- 4. Enter the code **0000** if asked for one.

**Sending Images using an NFC Phone**

- If your phone supports NFC technology:
- 1. On your phone, select the image that you want to transfer.
- 2. Touch the frame with your telephone on the upper-right corner if it is in landscape mode, or on the lower-right corner if it is in portrait mode. > A confirmation message appears on your phone.
- 3. Select **Yes**.

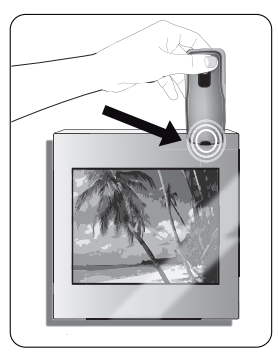

### **USB / SD**

**Compatibility** You can display images stored on the following devices:

- SD, micro SD (with adapter), mini SD (with adapter), SDHC (class 2, 4, and 6), mini SDHC (with adapter), MMC, MMC plus, MMC mobile (with adapter), MMC micro (with adapter), and RS-MMC (with adapter) cards
- USB keys
- Cameras (if your camera is recognized as a mass storage unit).

**Using the Frame with a Storage Device** 1. Insert your device into the appropriate slot.

> The images stored on your device will appear.

2. Press the trackball.

> You can now browse the contents of your device and select an image by pressing the trackball.

- 
- *Only images in JPG format may be displayed on the frame.*
- *Never remove the storage device while copying is under way.*

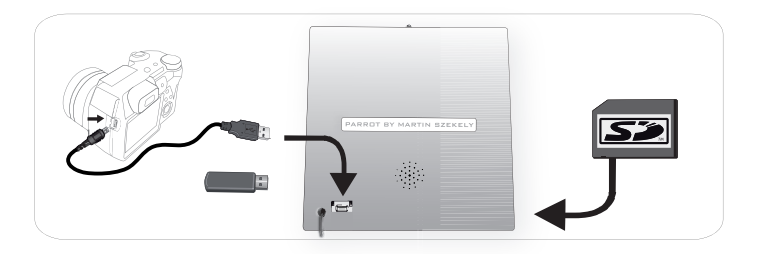

### **Managing Pictures**

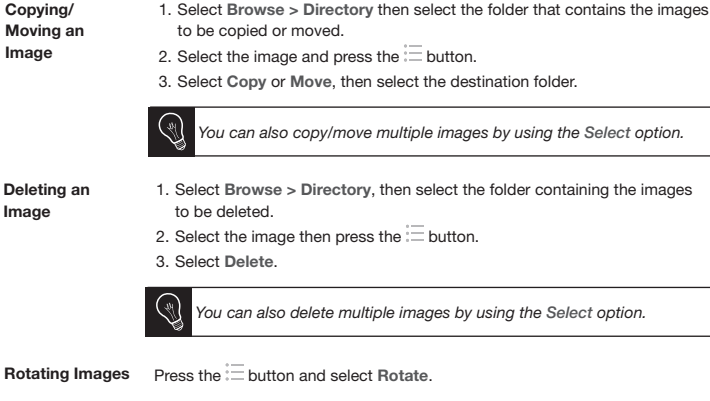

Press the  $\equiv$  button and select Slideshow to modify the settings below:

- **Browsing mode**: view your images by folder, by date, at random, or based on the Customize folder.
- **Timer**: select how long the slideshow's images are displayed for.
- **Transition**: select the transition that you have between each image.
- **Fit to screen**: define whether or not the images whose format does not fit the screen must be adjusted.

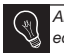

**Programming a Slideshow**

> *An image can only be adjusted if its dimensions are greater than or equal to 800x600.*

# **Francais**

### **Avant de commencer**

#### http://www.parrot.com/fr/support

Notice complète, didacticiels, mises à jour...

**A propos de ce guide**

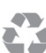

Afin de limiter notre consommation de papier et dans le cadre de notre démarche aussi responsable et respectueuse que possible de l'environnement. Parrot privilégie la mise en ligne des documents utilisateurs plutôt que leur impression.

Ce guide simplifié du cadre photo Grande Specchio se limite donc à vous fournir les principales instructions qui vous permettront d'utiliser facilement cet appareil. Vous trouverez plus d'informations sur la section Support et téléchargement de notre site web http://www.parrot.com : notice complète, FAQ, didacticiels...

**Mise à jour du cadre**

Téléchargez gratuitement la dernière mise à jour du cadre (et consultez la procédure de mise à jour) sur notre site web http://www.parrot.com section Support et téléchargements. Ces mises à jour vous permettront de bénéficier de nouvelles fonctionnalités et d'améliorer la compatibilité du cadre.

### **Sommaire**

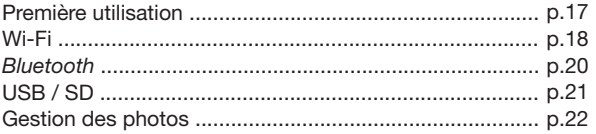

#### **Première utilisation**

**Installation** *Si vous changez l'orientation du cadre, les images pivotent automatiquement pour correspondre à la nouvelle orientation.*

1. Connectez le câble d'alimentation au transformateur, puis branchez-le sur le secteur (schémas A p.6). 2. Appuyez sur la touche  $\binom{n}{k}$  pour allumer / mettre en veille le cadre. **Mise sous tension Sélectionner la langue** Le choix de la langue vous est demandé lors de votre 1ère utilisation du cadre. Si vous souhaitez par la suite modifier ce paramètre, sélectionnez **Réglages > Langue**. **Régler heure et date** •  Le réglage de la date et de l'heure se fait automatiquement lorsque le cadre est connecté à un réseau Wi-Fi. •  Si vous préférez procéder à ces réglages manuellement, sélectionnez **Réglages > Date/heure** puis **Réglage > Manuel**. •  Utilisez la trackball pour naviguer dans les menus. Appuyez sur la trackball pour confirmer la sélection. • La touche  $\equiv$  permet d'accéder au menu contextuel. • La touche  $\supset$  permet de revenir au menu de niveau supérieur.  $\bullet$  La touche  $\widehat{\mathbb{D}}$  permet de revenir au menu principal. **Navigation dans les menus** •  Si vous souhaitez installer le cadre sur une surface plane, insérez le câble d'alimentation dans le pied fourni, puis insérez le pied dans le cadre (schémas B1-B2 p.6). •  Si vous souhaitez accrocher le cadre sur un mur (schémas C1-C3 p.7) : 1. Installez l'accroche murale. 2. Glissez le câble d'alimentation dans les crochets (supérieur puis inférieur). 3. Insérez le cadre sur l'accroche murale. Assurez-vous que vous disposez d'une marge suffisante au niveau du câble d'alimentation afin de permettre un changement d'orientation (paysage / portrait). Soulevez légèrement le cadre avant d'effectuer la rotation (schémas D1-D4 p.8).

### **Wi-Fi**

**Etablir une connexion sans fil**

- $\bullet$  Si votre modem / routeur sans fil ne supporte pas la technologie WPS :
	- *En fonction du modèle de votre modem / routeur, un appui sur un bouton de synchronisation peut être nécessaire afin d'établir la connexion. Consultez la documentation de votre dispositif pour plus d'informations.*
	- 1. Sélectionnez **Réglages > Wi-Fi**.
	- 2. Sélectionnez **Configurer**.
		- > Le cadre lance une recherche de réseaux Wi-Fi.
	- 3. Sélectionner votre réseau dans la liste proposée ou sélectionnez **Autres** pour configurer votre réseau manuellement.
	- 4. Entrez la clé WEP ou WPA de votre réseau à l'aide du clavier virtuel puis sélectionnez **OK**.

> Une fois la connexion établie, une fenêtre apparait contenant toutes les informations relatives à la connexion de votre cadre via Wi-Fi.

- •  Si votre modem / routeur sans fil supporte la technologie WPS :
	- 1. Appuyez sur le bouton WPS de votre modem sans fil ou routeur sans fil.
	- 2. Sélectionnez **Réglages > Wi-Fi**.
	- 3. Sélectionnez **Configurer > Auto**.

**Désactiver la connexion** Une fois la connexion établie, vous avez la possibilité de la désactiver / réactiver. Pour cela, sélectionnez **Réglages > Wi-Fi > Connexion > Activer / Désactiver.**

**Accéder à l'interface web**

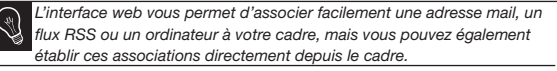

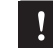

*Pour accéder à l'interface web du cadre, votre PC et le cadre doivent être connectés au même réseau Wi-Fi.*

- 1. Relevez l'adresse IP attribuée à votre cadre. Pour cela, sélectionnez **Réglages > Informations.**
- 2. Lancez votre navigateur web et entrez l'adresse IP dans la barre d'adresse.

*Wi-Fi*

 $\widetilde{E}$ 

**Réceptionner des images reçues par E-mail**

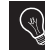

*Nous vous conseillons de créer une adresse E-mail spécifique au cadre.*

- 1. Sur l'interface web, cliquez sur  $\bowtie$ .
- 2. Dans l'espace **Compte de messagerie**, cliquez sur **Nouveau** pour associer une adresse de messagerie au cadre.
- 3. Entrez vos identifiants de connexion dans les champs correspondants. Consultez la documentation de votre messagerie électronique pour obtenir les informations relatives au serveur et au protocole.

> Toutes les images que vous recevrez sur ce compte de messagerie seront désormais accessibles sur le cadre. Pour cela, sélectionnez **Parcourir > Dossier > E-mail**.

**Visualiser des albums photos en ligne**

- 1. Sur l'interface web, cliquez sur  $\mathbf{D}$ .
- 2. Dans l'espace **Flux enregistrés**, cliquez sur **Nouveau** pour associer un flux RSS au cadre.
- 3. Sélectionnez votre serveur de photos, entrez l'identifiant associé à l'album sélectionné puis éventuellement le mot de passe ou entrez l'adresse URL du flux RSS.
- 4. Cliquez sur **Enregistrer**.

> Les images contenues dans l'album associé sont désormais accessibles sur le cadre. Pour cela, sélectionnez **Parcourir > Dossier > Flux RSS**.

**Visualiser des photos stockées sur un PC**

- souhaitez visualiser sur le cadre. 2. Sur l'interface web, cliquez sur  $\Box$
- 3. Cliquez sur **Ajouter un partage** et sélectionnez votre ordinateur, puis le dossier partagé.

1. Sur votre ordinateur, activez le partage des dossiers de photos que vous

> Les images contenues dans le dossier partagé sont désormais accessibles sur le cadre. Pour cela, sélectionnez **Parcourir > Dossier > PC**.

#### **Naviguer sur Internet** Vous avez la possibilité de naviguer sur Internet en utilisant le cadre. Pour cela, sélectionnez **Navigateur Web**, puis utilisez la trackball pour naviguer**.**

### **Bluetooth**

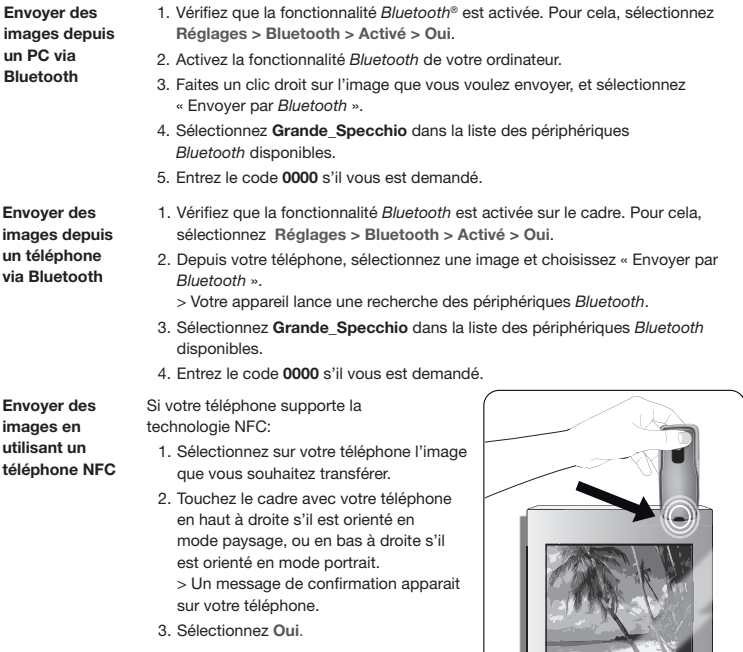

### **USB / SD**

**Compatibilité** Vous pouvez afficher les photos stockées sur les périphériques suivants:

- Carte SD, micro SD (avec adaptateur), mini SD (avec adaptateur), SDHC (classe 2, 4, 6), mini SDHC avec adaptateur, MMC, MMC plus, MMC mobile avec adaptateur, MMC micro (avec adaptateur), RS-MMC (avec adaptateur)
- Clés USB
- Appareil photo (si votre appareil est reconnu comme unité de stockage de masse)

**Utiliser le cadre avec un périphérique de stockage**

- 1. Insérez votre périphérique dans l'emplacement prévu à cet effet.
	- > Les images stockées sur votre périphérique apparaissent.
- 2. Appuyez sur la trackball.
	- > Vous pouvez maintenant naviguer dans le contenu de votre périphérique et sélectionner une image en appuyant sur la trackball.
	- > En fonction de votre intention, vous pouvez alors l'afficher, la faire pivoter, la sélectionner, la supprimer, la copier ou la déplacer.
- *Seules les images au format JPG peuvent être affichées sur le cadre. - Ne retirez jamais le périphérique de stockage lorsqu'une copie est en cours.*

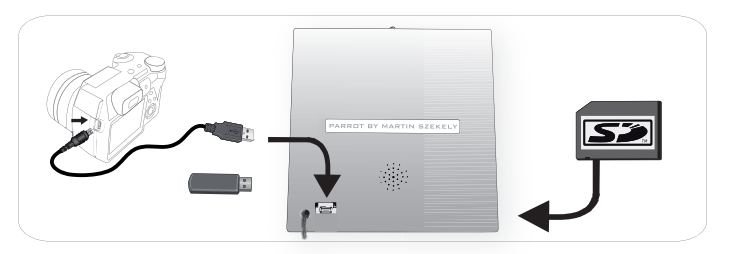

#### **Gestion des photos**

#### **Copier / déplacer une image**

- 1. Sélectionnez **Parcourir > Dossier** puis sélectionnez le dossier contenant les images à copier ou à déplacer.
- 2. Sélectionnez l'image et appuyez sur la touche  $=$ .
- 3. Sélectionnez l'option **Copier** ou **Déplacer** puis sélectionnez le dossier de destination.

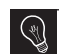

*Vous avez également la possibilité de copier / déplacer plusieurs images en utilisant l'option Sélectionner.*

**Supprimer une image**

- 1. Sélectionnez **Parcourir > Dossier** puis sélectionnez le dossier contenant les images à supprimer.
- 2. Sélectionnez l'image et appuyez sur la touche  $:=$ .
- 3. Sélectionnez l'option **Supprimer**.

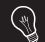

*Vous avez également la possibilité de supprimer plusieurs images en utilisant l'option Sélectionner.*

**Rotation d'images** Appuyez sur la touche  $\equiv$  et sélectionnez Tourner.

**Paramétrer un diaporama** Appuyez sur la touche  $\equiv$  et sélectionnez Diaporama pour modifier les paramètres ci-dessous**:**

- **Mode de parcours**: visualisez vos photos par dossier, par date, de façon aléatoire, ou en fonction du dossier **Personnalisé**.
- **Durée d'affichage**: sélectionnez la durée d'affichage des images du diaporama.
- **Transition**: sélectionnez la transition que vous souhaitez entre chaque image.
- **Ajusté à l'écran**: définissez si les images dont le format ne correspond pas à celui de l'écran doivent être ajustées ou non.

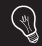

*L'ajustement d'une image ne peut se faire que si sa définition est supérieure ou égale à 800x600.*

# Español

#### **Antes de comenzar**

http://www.parrot.com/es/apoyoalcliente

Manual completo, softwares didácticos y actualizaciones

#### **A propósito de este manual**

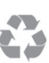

Para limitar nuestro consumo de papel, siguiendo nuestra actuación lo más responsable y respetuosa posible con el medio ambiente, Parrot prefiere poner en línea los documentos para los usuarios en lugar de imprimirlos.

Este manual simplificado del marco de fotos Grande Specchio se limita por tanto a aportarle las principales instrucciones que le permitirán utilizar el aparato con facilidad. Podrá encontrar más información en la sección Apoyo al Cliente de nuestra página web http://www.parrot.com: manual completo, preguntas frecuentes, softwares didácticos...

**Actualización del marco**

Descargue gratis la última actualización del marco (y consulte el procedimiento de actualización) en nuestra página web http://www.parrot.com sección Apoyo al Cliente. Las actualizaciones le permitirán disfrutar de nuevas funciones y mejorar la compatibilidad del marco.

## **Índice**

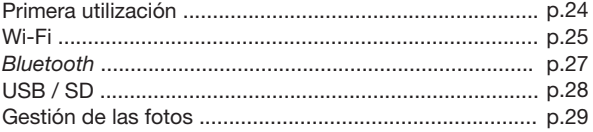

#### **Primera utilización**

**Instalación** *Si cambia la orientación del marco, las imágenes se moverán automáticamente para adaptarse a la nueva orientación.*

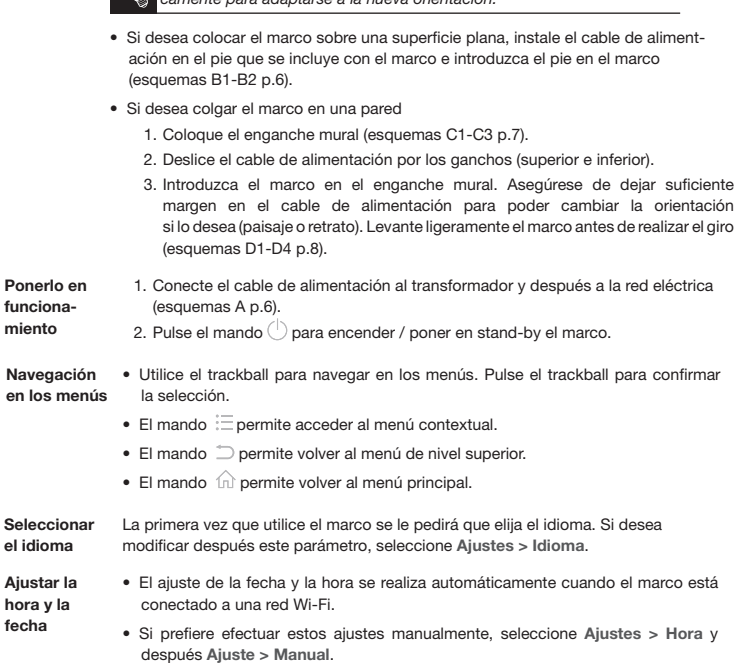

## **Wi-Fi**

**Establecer una conexión inalámbrica**

- •  Si su módem / router inalámbrico no soporta la tecnología WPS:
	- *En función del modelo de su módem / router, puede que sea necesario pulsar una vez el botón de sincronización para poder establecer la conexión. Consulte la documentación del dispositivo para más información.*
	- 1. Seleccione **Ajustes > Wi-Fi**.
	- 2. Seleccione **Configurar**.
		- > El marco lanza una búsqueda de redes Wi-Fi.
	- 3. Seleccione su red en la lista propuesta o seleccione **Configuración manual** para configurar la red manualmente.
	- 4. Introduzca la clave WEP o WPA de su red utilizando el teclado virtual y después seleccione **OK**.

> Una vez establecida la conexión, aparecerá una ventana con todas las informaciones relativas a la conexión de su marco a través de Wi-Fi.

- Si su módem / router inalámbrico soporta la tecnología WPS:
	- 1. Pulse el botón WPS de su módem o su router inalámbrico.
	- 2. Seleccione **Ajustes > Wi-Fi**.
	- 3. Seleccione **Configurar > Automático**.

**Desactivar la conexión**

**Acceder a la interfaz web**

Una vez establecida la conexión, puede desactivarla y volverla a activar. Para ello, seleccione **Ajustes > Wi-Fi > Conexión > Activado / Desactivado**.

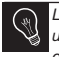

*La interfaz web le permite asociar fácilmente una dirección de e-mail, un flujo RSS o un ordenador a su marco, pero también puede establecer esas asociaciones directamente desde el marco.*

*Para acceder a la interfaz web del marco, su PC y el marco deberán estar conectados a la misma red Wi-Fi.*

- 1. Anote la dirección IP atribuida a su marco. Para ello, seleccione **Ajustes > Informaciones**.
- 2. Lance su navegador web e introduzca la dirección IP en la barra de direcciones.

#### **Ver álbumes de fotos en línea** 1. En la interfaz web, pinche  $\mathbf{\mathbf{\mathbb{R}}}$ 2. En el espacio **Flujos guardados**, pinche **Nuevo** para asociar un flujo RSS al marco. 3. Seleccione su servidor de fotos, introduzca la identificación asociada al álbum seleccionado y si es necesario la contraseña o introduzca la dirección URL del flujo RSS. 4. Pinche **Guardar**. > Ya puede acceder desde el marco a las imágenes que contiene el álbum asociado. Para ello, seleccione **Navegar > Directorio > Flujo RSS**. **Ver fotos guardadas en un PC** 1. En su ordenador, active compartir las carpetas de fotos que desea ver en el marco. 2. En la interfaz web, pinche 3. Pinche **Compartir con**, seleccione su ordenador y después la carpeta compartida. 4. Ya puede acceder desde el marco a las imágenes que contiene la carpeta compartida. Para ello, seleccione **Navegar > Directorio > Compartir desde el PC**. **Navegar por Internet** Puede navegar por Internet utilizando el marco. Para ello, seleccione **Navegador Web** y utilice después el trackball para navegar. **Recibir imágenes transmitidas por E-mail** 1. En la interfaz web, pinche  $\boxtimes$ . 2. En el espacio **Mensajerías**, pinche **Nuevo** para asociar una dirección de correo electrónico al marco. 3. Introduzca sus identificaciones de conexión en los campos correspondientes. Consulte la documentación de su correo electrónico para obtener las informaciones relativas al servidor y al protocolo. > Todas las imágenes que reciba en esa cuenta de correo electrónico estarán accesibles en el marco. Para ello, seleccione **Navegar > Directorio > Correo electrónico**. Le aconsejamos que cree una dirección de e-mail específica para el *marco.*

**26**

## **Bluetooth**

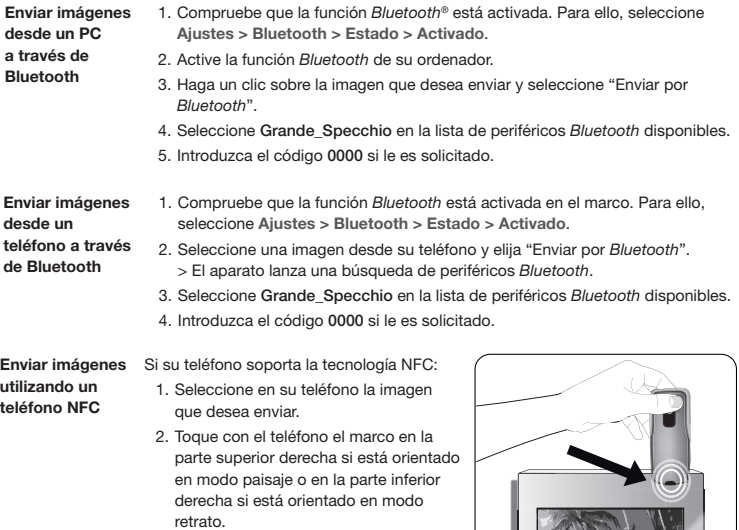

> Aparecerá un mensaje de confirmación en su teléfono.

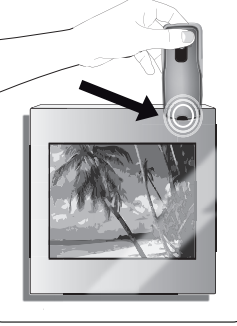

 $\mathbf{E}\mathbf{S}$ **27ES**

### **USB / SD**

**Compatibilidad** Puede ver fotos guardadas en los siguientes periféricos:

- Tarjeta SD, micro SD (con adaptador), mini SD (con adaptador), SDHC (clase 2, 4, 6), mini SDHC con adaptador, MMC, MMC plus, MMC móvil con adaptador, MMC micro (con adaptador), RS-MMC (con adaptador)
- Pendrives
- Máquinas de fotos (si se reconoce su aparato como unidad de almacenamiento)

**Utilizar el marco con un periférico de almacenamiento**

- 1. Introduzca el periférico en el alojamiento previsto para ello.
- > Aparecerán las imágenes almacenadas en el periférico.
- 2. Pulse el trackball.
	- > Ya puede navegar por el contenido de su periférico y seleccionar una imagen pulsando el trackball.
	- > Según lo que desee hacer, puede verla, girarla, seleccionarla, eliminarla, copiarla o moverla.
	- *Sólo se pueden ver en el marco las imágenes con formato JPG.*
	- *No saque el periférico de almacenamiento mientras se está realizando una copia.*

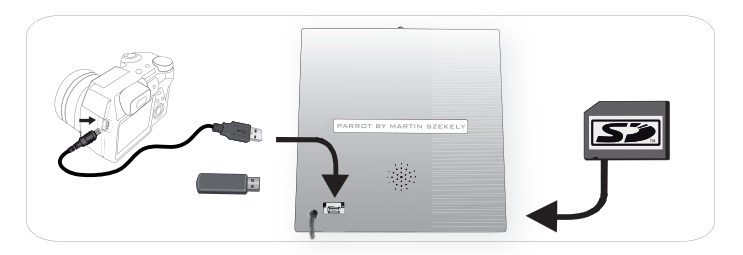

### **Gestión de las fotos**

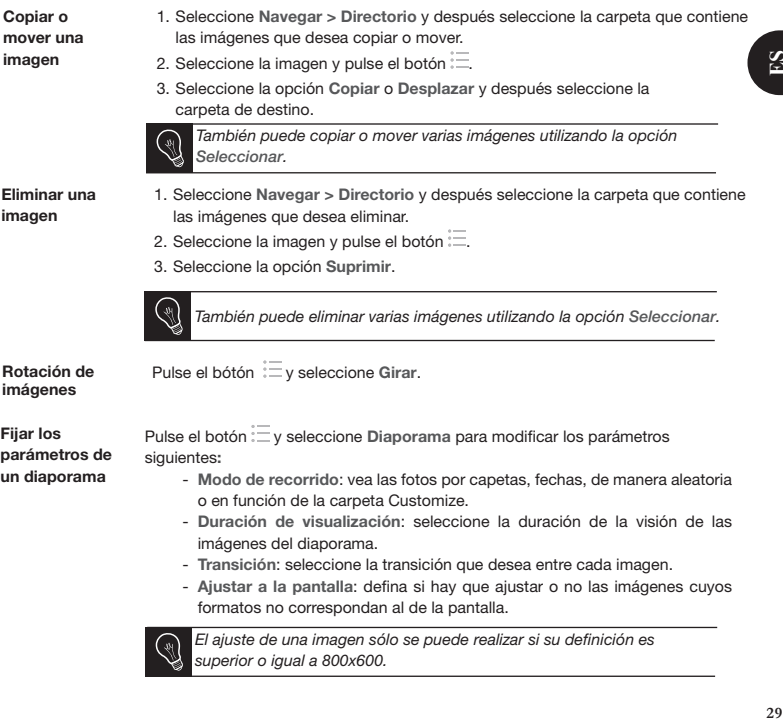

# **Deutsch**

### **Vorbemerkung**

http://www.parrot.com/de/kundenkontakt

Vollständige Anleitung, Lernsoftware, Updates

**Zu diesem Leitfaden**

Wir wollen unseren Papierverbrauch einschränken und so verantwortungsbewusst und umweltfreundlich wie möglich handeln. Daher zieht Parrot es vor, Dokumente für die Benutzer im Internet zu veröffentlichen, anstatt sie auszudrucken. Diese vereinfachte Anleitung des Bilderrahmen Grande Specchio beschränkt sich daher auf die wichtigsten Anweisungen, damit Sie dieses Gerät leicht benutzen können. Weitere Angaben finden Sie im Bereich Kundenkontakt auf unserer Website http://www.parrot.com: Vollständige Anleitung, häufige Fragen, Lernsoftware...

**Update des Rahmens** Das letzte Update des Rahmens können Sie kostenlos von unserer Website http://www.parrot.com aus dem Bereich Kundenkontakt herunter laden (und sich gleichzeitig über das Update-Verfahren informieren). Dank dieser Updates können Sie neue Funktionen nutzen und die Kompatibilität des Rahmens verbessern.

#### **Inhalt**

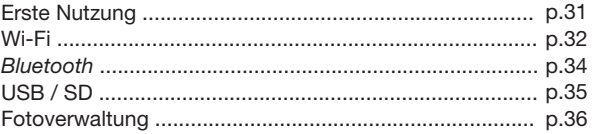